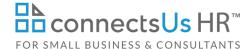

## **About the Document**

| name         | HA-HR-4400-M. Employee Status Change Form                                                                                                    |
|--------------|----------------------------------------------------------------------------------------------------|
| owner        | HR                                                                                                    |
| access & use | All Staff                                                                                                    |
| what it is   | A form used to record changes to an employee's employment matters.                                                                                                   |
| who uses it  | <ul> <li>Employees, HR and Managers use the form to communicate changes<br/>related to employees and to obtain approvals for changes where<br/>necessary.</li> </ul> |
|              | <ul> <li>HR and Payroll ensure that the form is completed to comply with approval<br/>and audit processes.</li> </ul>                                                |
|              | • A copy of the completed form is kept in the employee's file.                                                                                                    |

## **Working with the Document**

- Gray shaded form fields are input placeholders. To replace the text in these form fields, click **ONCE** on the field and type your new content.
- To insert a check inside a check box, double-click on the check box and under the **Default value** heading, select **Checked**.
- Table cells will expand to accommodate any length of text.
- If required, copy and paste to add additional rows to the tables. Place the cursor in a row, rightclick, and select Insert > Insert Rows Below. Or, to copy and paste a row, select the entire row and press Ctrl + C, then place cursor in the first cell of the destination row and press Ctrl + V.
- Delete table rows you don't need. Select the unused rows, then right-click and select **Delete** Cells. In the **Delete Cells** dialog, select **Delete entire row** and click **OK**.

## **Instructions – Completing the Employee Status Change Form**

- 1. Complete this form electronically.
- 2. Save a copy of this master template form to an appropriate directory.

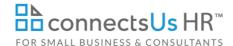

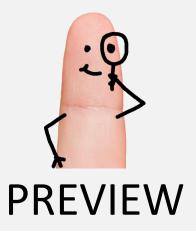

Download the free editable version of this document PLUS get a zip file of templates- free!

## **FIND OUT MORE**

- OR -

Unlock all ConnectsUs HR™ features

FOR SMALL BUSINESS

FOR HR CONSULTANTS